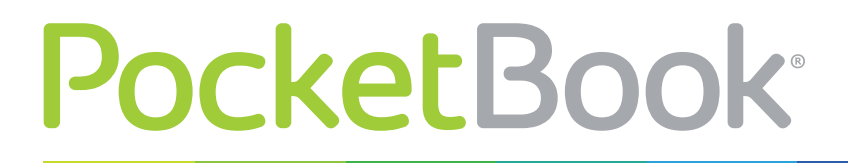

Obreey

## **Firmware Update Instruction**

PocketBook 360° Plus

Official firmware updates for the Device are published on the official PocketBook website (www.pocketbook-int.com). Installation of official firmware updates is recommended, as they contain fixes and additions improving the efficiency of the Device.

Official firmware updates do not influence the warranty conditions.

The warranty does not cover software installed from sources other than the official PocketBook website.

**WARNING!** Firmware Update is a responsible operation, during which control software of the Device will be changed. In case of improper execution control program may be damaged and will require treatment in the service center. Please perform the upgrade procedure in accordance with the instructions below.

There are 2 ways to update the Device firmware.

## **Automatic Update**

To start automatic software update select *Settings > Maintenance > Update software.*

The Device will begin to check available update sources in the following order:

- **•** Internal memory
- **•** Micro SD card
- **•** Internet.

If default Internet connection is not set, the Device will ask to connect to one of available wireless networks.

Also you can set period of automatic updates check (*Settings > Maintenance > Update interval*). In this case, the Device will use Wi-Fi connection only.

## **Manual Update**

- **1.** Open site www.pocketbook-int.com. Select your country
- **2.** Click the *Support* button on top menu. Select hardware model of your Device
- **3.** Download the Firmware to your PC

**4.** Unpack the content of the archive, file SWUPDATE.BIN and copy it to the root folder of MicroSD-Card or internal Device storage

- **5.** Switch off The Device by pressing button **On/Off**
- **6.** Switch on The Device by pressing **On/Off**

**7.** During boot press and hold both **OK** and **Forward** buttons simultaneously until the message *Firmware update…* is displayed on the screen

**8.** Follow the on-screen instructions

**9.** Wait for the message on the screen: *Please connect power cable*, and then connect USB cable to the Device.

The Device will restart automatically as updates will be installed.

**Note** You can check your Firmware version in *Main menu > Configuration > About device.* If the firmware file is located in the Device's root folder, it will have a higher priority in comparison with the file stored on the SD card during the update process.

## **Troubleshooting**

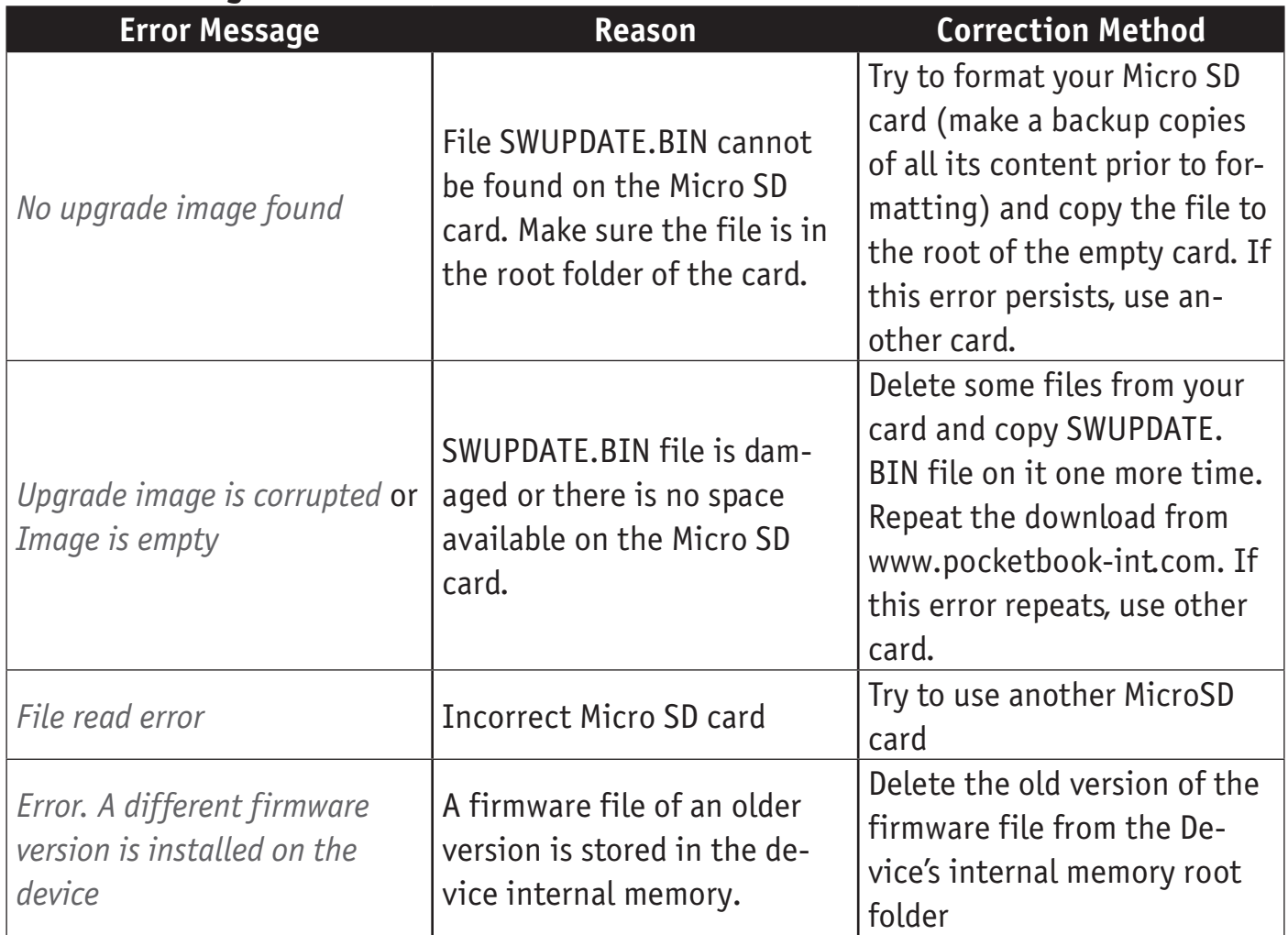